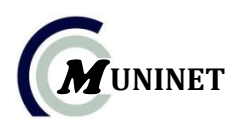

# **PRÁCTICA**

#### **PROCESO PARA ABRIR SU CUENTA DE CORREO**

- 1. Ingresar a la página **www.hotmail.com**
- 2. Escribir su cuenta Ej. **jheissonrg@hotmail.com**
- 3. Escribir su contraseña, luego de un clic en el botón **Iniciar Sesión** o presione la tecla **Enter**

#### **PROCESO PARA ENVIAR UN MENSAJE A OTRO CORREO**

- 1. Ingresar a su cuenta de correo
- 2. Al ingresar dar clic en el botón **Nuevo**
- 3. Aparece un cuadro el que deberá rellenar de la siguiente manera :

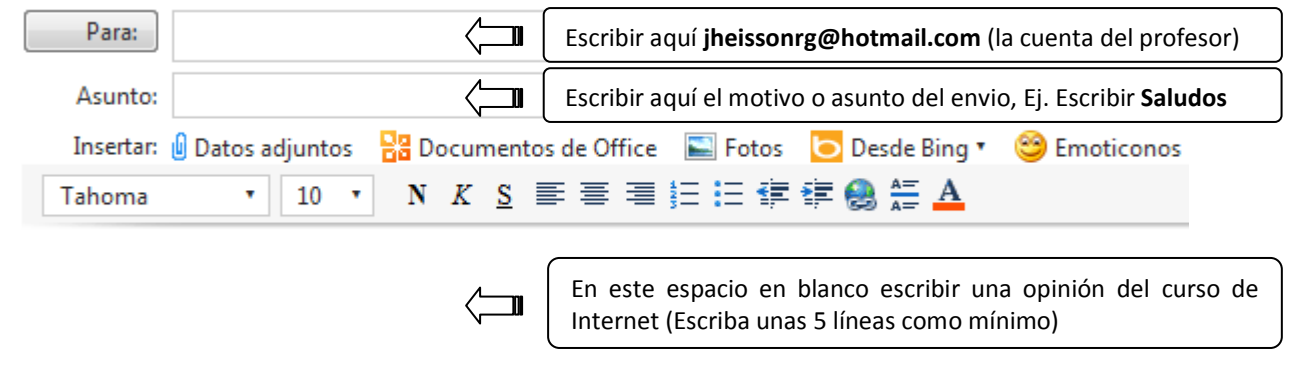

4. Clic en el botón **Enviar**

#### **PROCESO PARA ENVIAR UN ARCHIVO ADJUNTO COMO MENSAJE A OTRO CORREO**

- 1. Ingresar a su cuenta de correo
- 2. Al ingresar dar clic en el botón **Nuevo**
- 3. Aparece un cuadro el que deberá rellenar de la siguiente manera :

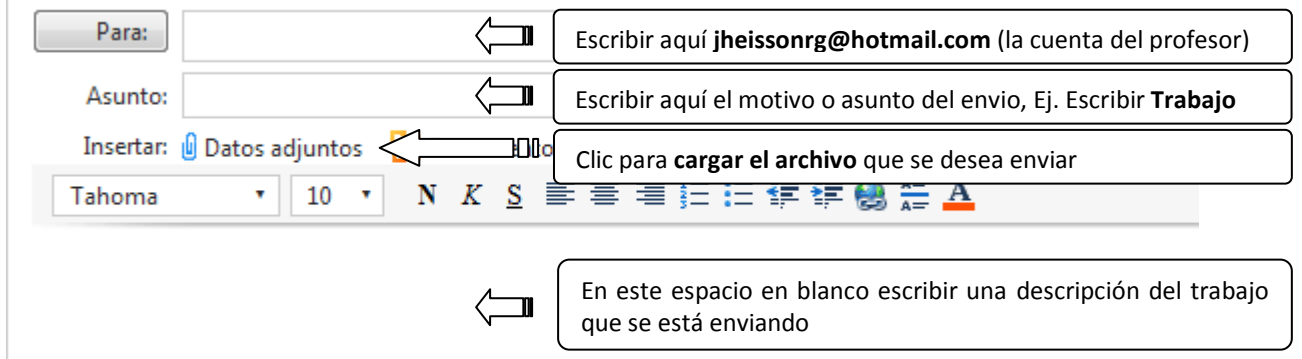

4. Clic en el botón **Enviar**

# **PROCESO PARA CONVERSAR CON NUESTROS CONTACTOS**

- 1. Abrir el Programa **Windows Live Messenger**
- 2. Escriba su cuenta. Ej. **jheissonrg@hotmail.com**
- 3. Escribir su contraseña, luego de un clic en el botón **Iniciar Sesión** o presione la tecla **Enter**
- 4. Aparece un cuadro el que deberá rellenar de la siguiente manera :

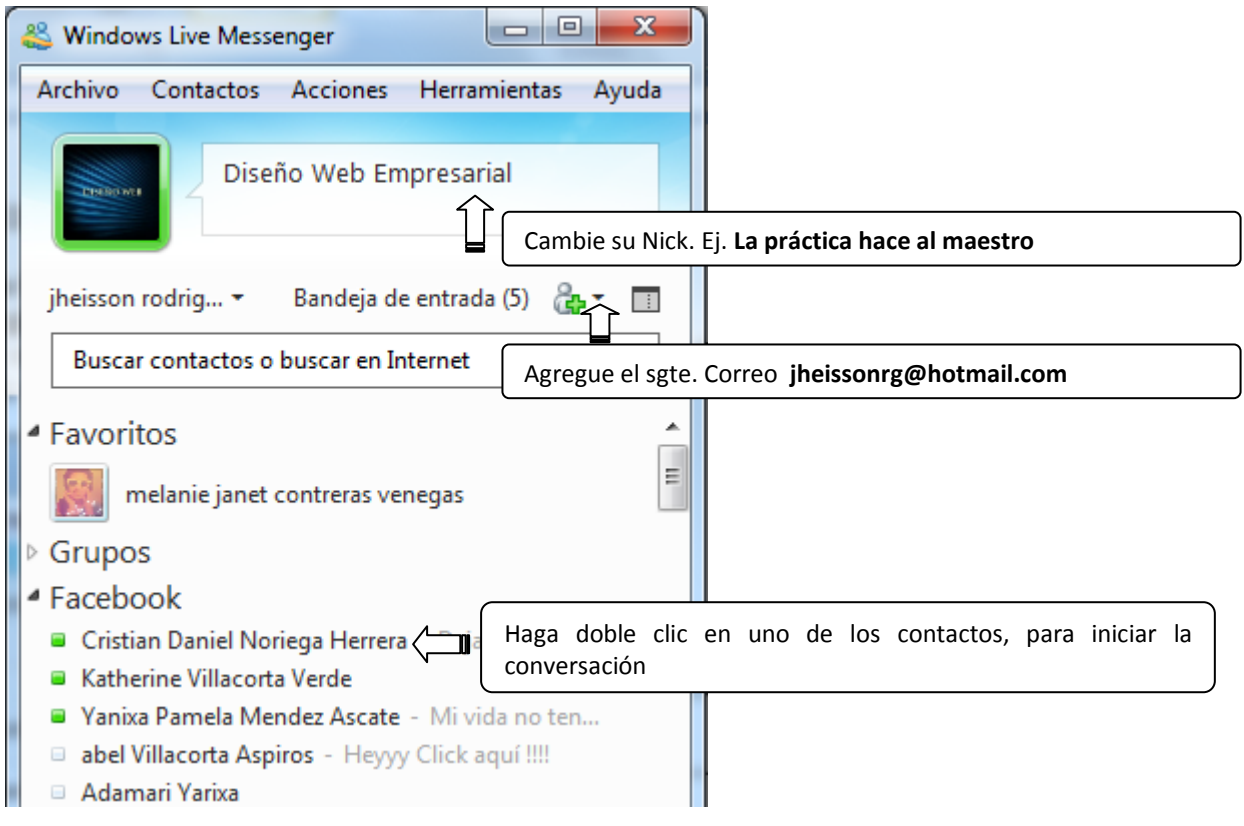

5. Clic en el botón **Enviar**

#### **PROCESO PARA ENVIAR UN ARCHIVO EN LINEA, A NUESTROS CONTACTOS**

- 1. Ingrese a su cuenta de **Windows Live Messenger**
- 2. Al ingresar dar clic en el menú **Archivo**
- 3. Luego dar clic en la opción **Enviar un archivo…**
- 4. Aparecerá una ventana, el que deberá seleccionar uno de sus contactos

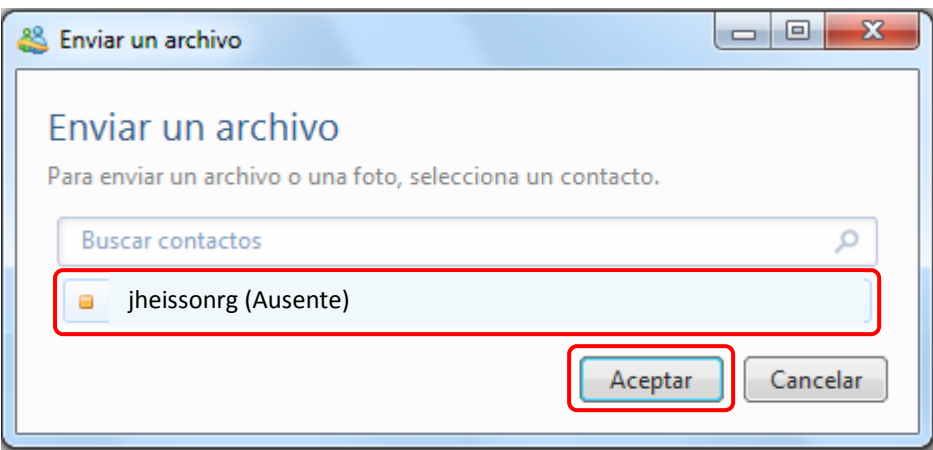

5. Finalmente aparecerá otra ventana para poder seleccionar el archivo

### **PROCESO PARA ABRIR SU CUENTA DE FACEBOOK**

- 1. Ingresar a la página **www.facebook.com**
- 2. Escribir su cuenta Ej. **jheissonrg@hotmail.com**
- 3. Escribir su contraseña, luego de un clic en el botón **Entrar** o presione la tecla **Enter**

#### **PROCESO PARA PUBLICAR UN MENSAJE**

- 1. Ingresar a su cuenta de Facebook
- 2. Al ingresar dar clic en su **Perfil**

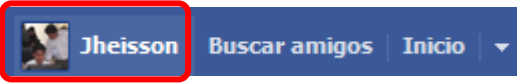

3. Aparece un cuadro, en el que se publican los mensajes:

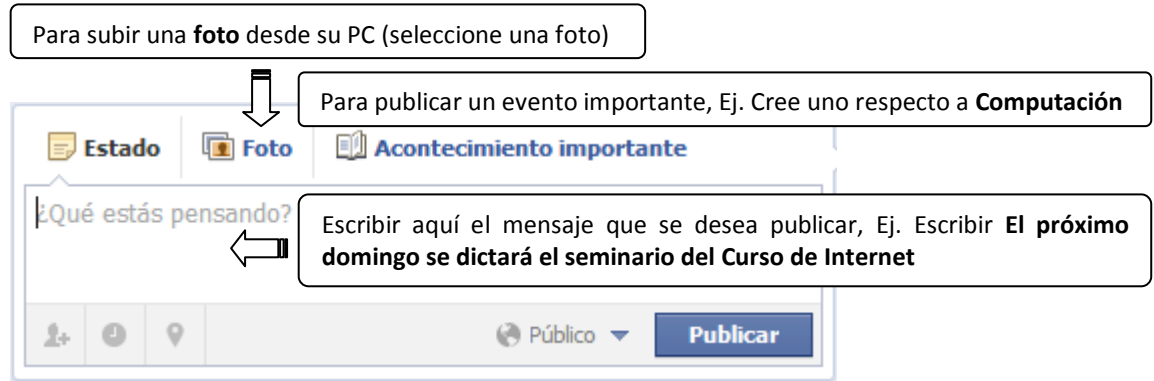

4. Clic en el botón **Publicar**

# **PROCESO PARA PUBLICAR UN VIDEO DE YOUTUBE**

- 1. Copiar la URL del video de **YouTube**
- 2. Ingresar a su cuenta de Facebook
- 3. En el cuadro, en el que se publican los mensajes; pegamos la URL
- 4. Clic en el botón **Publicar**

#### **PROCESO PARA PUBLICAR UN MENSAJE CON UN ARCHIVO ADJUNTO**

- 1. Ingresar a su cuenta de Facebook
- 2. Al costado del logo de Facebook, de clic en el ícono **Mensajes**, de la siguiente manera:

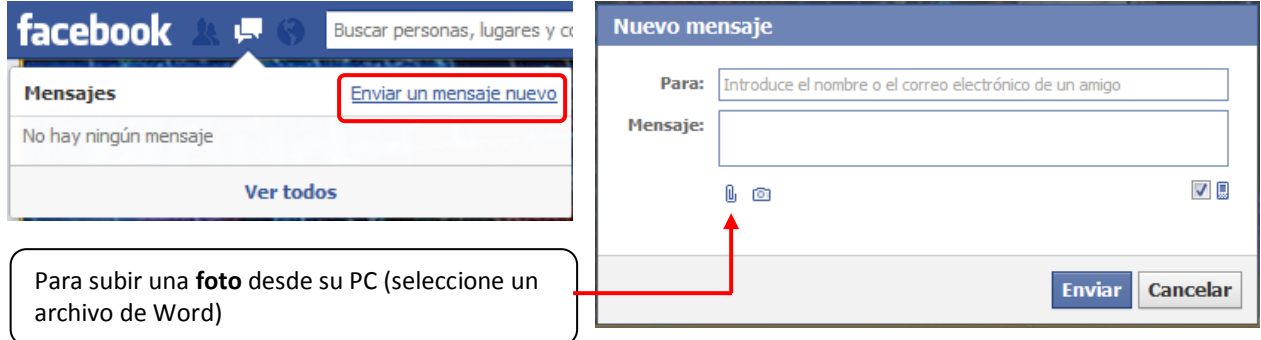

3. Clic en el botón **Enviar**

# **PROCESO PARA PUBLICAR UNA NOTA**

- 1. Ingresar a su cuenta de Facebook
- 2. De clic en el siguiente ícono, tal como se muestra; luego escoja la opción notas

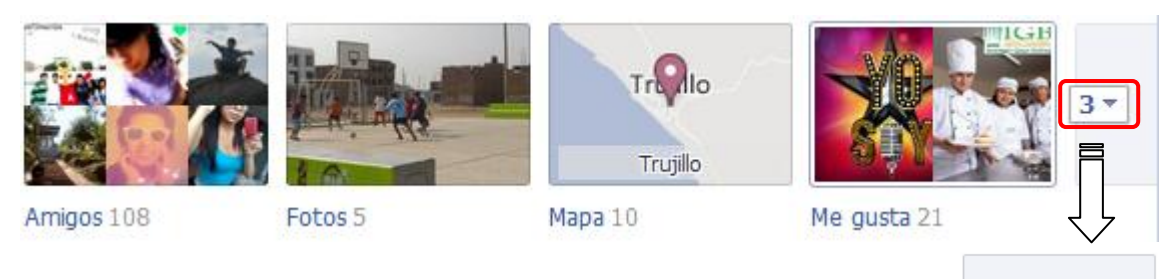

3. Clic en el botón **Escribir una nota**

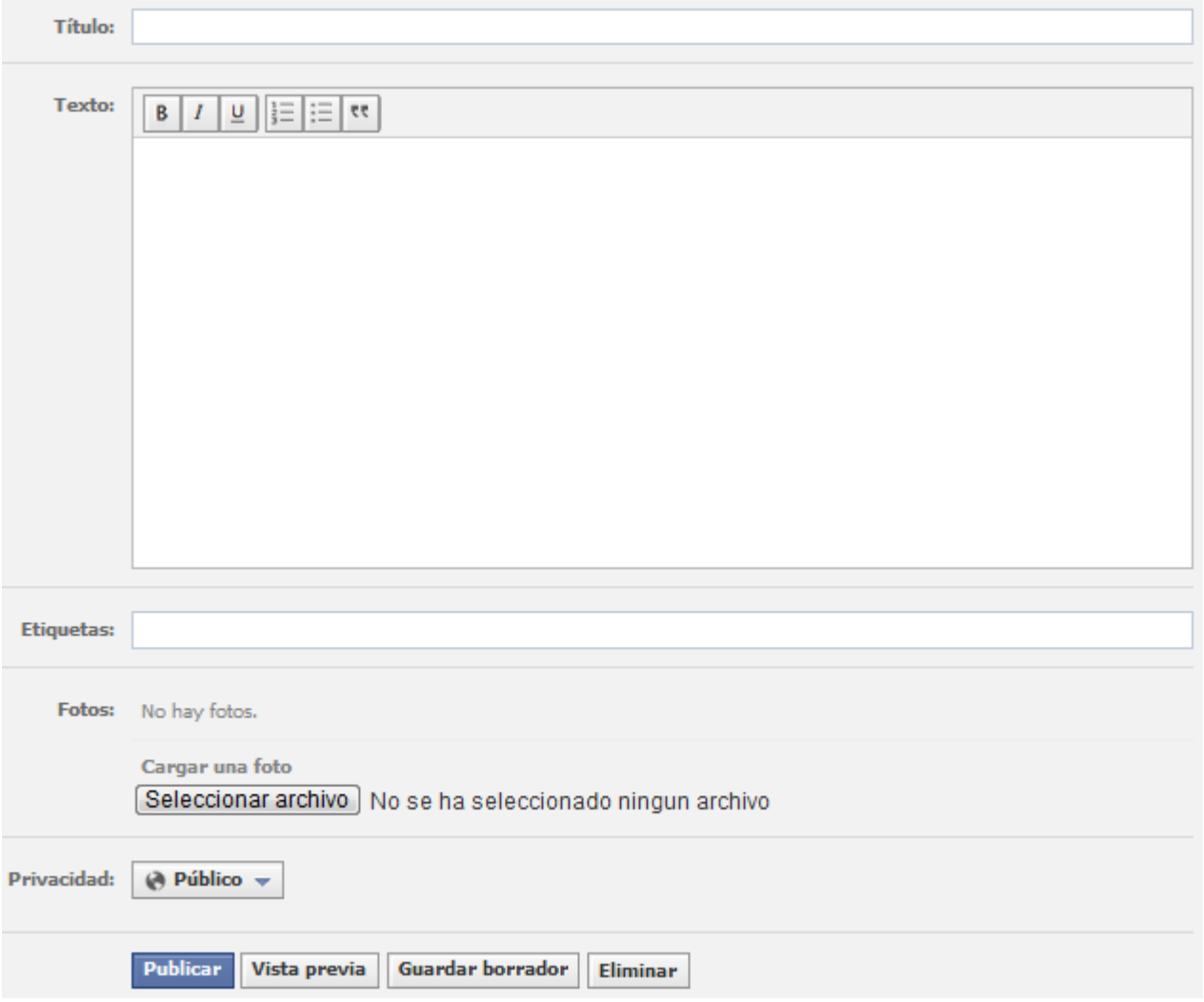

Fuente. Elaboración Propia CICLO INTENSIVO INTERNET Prof. Jheisson Rodríguez Gamboa.

**Notas** 

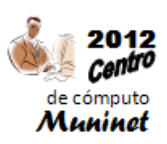